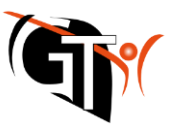

# **Webuntis – Anleitung für Schülerinnen und Schüler**

**Die Erstanmeldung muss über den Webbrowser verlaufen** (nicht über die App.) Rufe dazu Webuntis über [www.webuntis.com](http://www.webuntis.com/) auf und wählen über die Suchfunktion einmalig unsere Schule "Gymnasium in der Taus" aus. Speichere die Anmeldeseite mit unserem Logo als Favorit im Browser ab.

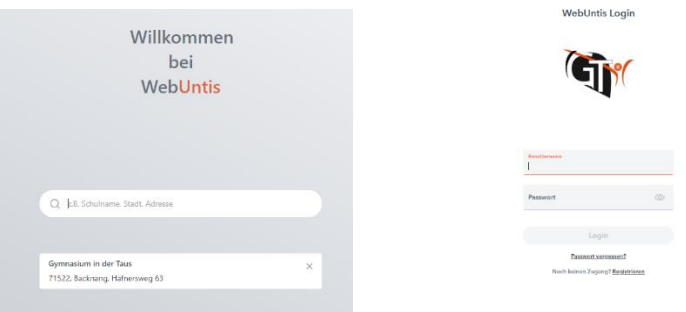

# **Zugangsdaten**

**1. Benutzername:**

**Dein Benutzername setzt sich zusammen aus den ersten fünf Buchstaben des Vornamens und den ersten fünf Buchstaben des Nachnamens, getrennt durch einen Punkt.**

#### **Beispiele:**

- Maximilian Mustermann = maxim.muste
- Maria Möller = maria.moell (**Umlaute werden immer umschrieben**)

**Besteht ein Vor- oder Nachname aus weniger als fünf Buchstaben, werden nur die vorhandenen Buchstaben genutzt.**

Beispiel:

Lisa Lee = lisa.lee

**Sollte Lisa einen zweiten Vor- und/oder Nachnamen besitzen, wird der Benutzername mit diesen aufgefüllt:**

Beispiel:

Lisa-Marie Lee-Braun = lisam.leebr

#### **2. Passwort**

**Das Passwort für die erste Anmeldung ist das Geburtsdatum in der Form JJJJMMTT (JahrMonatTag) ohne Trennzeichen.** 

Beispiel: Lukas Sommer, geboren am 11.09.1990 = lukas.somme Passwort: 19900911

Beim ersten Anmeldevorgang muss **ein neues Passwort erstellt werden, das folgende Anforderungen erfüllen muss:**

Merke dir das Passwort gut und notiere es am besten.

- 8 Minimale Passwortlänge
- $\overline{\triangledown}$  Passwort muss Großbuchstaben enthalten
- □ Passwort muss Kleinbuchstaben enthalten
- $\overline{\bigtriangledown}$  Passwort muss Ziffern enthalten
- $\overline{\bigtriangledown}$  Passwort muss Sonderzeichen enthalten
- Passwort darf keine markante Ähnlichkeit zum Benutzernamen haben

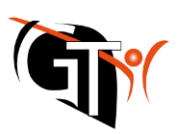

## **Wichtig: Hinterlege deinem Account eine gültige E-Mail**  Adresse, damit die Funktion "Passwort vergessen" **genutzt werden kann.**

Klicke dazu links unten auf dein Profil (oberhalb von "Abmelden") und trage die Adresse unter "Allgemein > Email-Adresse" ein.

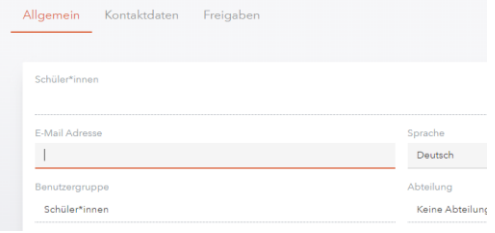

### **WebUntis – Die Browser-Version**

Nach gelungener Anmeldung kannst du nun durch WebUntis navigieren.

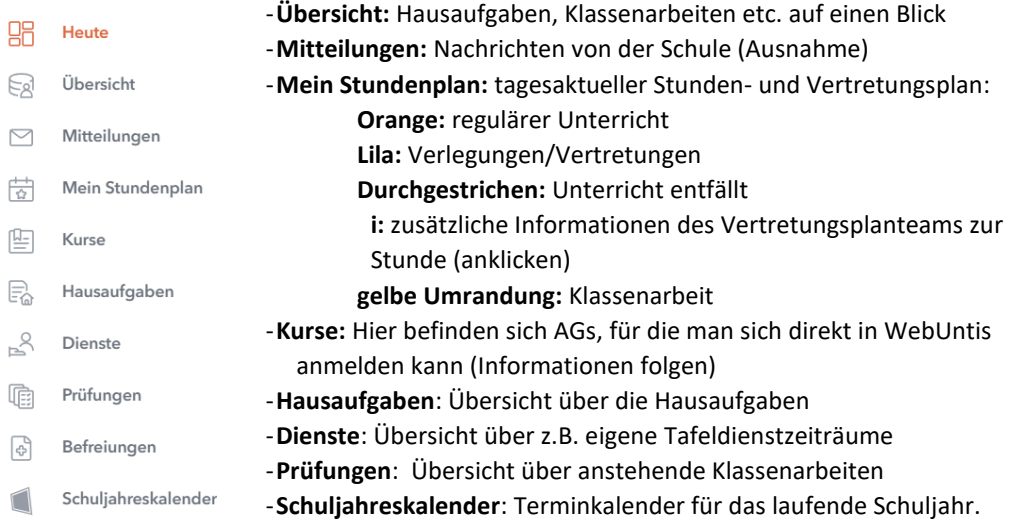

### **Untis Mobile App**

Statt über den Browser kann WebUntis auch über eine übersichtlichere App verwendet werden. Auf den schulischen iPads befindet sich bereits die App "Untis Mobile". Zudem kann die App auch über die App-Stores geladen werden auf private Smartphones installiert werden.

Nachdem die erste Anmeldung auf dem Desktop erfolgt ist, kann von hier aus **mit dem neuen, eigenen Passwort** die App genutzt werden.

Eine Lesehilfe zum Vertretungsplan befindet sich auf der Schulhomepage unter "Service > Vertretungsplan". Bei Problemen und technischen Fragen wendet euch bitte an **[hes@taus](mailto:hes@taus-gymnasium.de)[gymnasium.de](mailto:hes@taus-gymnasium.de)**

Mit freundlichen Grüßen

G. Hessner

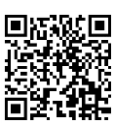

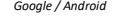

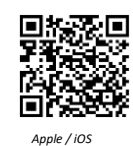